## **Let's apply for a Police clearance certificate through e-service.**

**Sri lanka police**

**Clearance branch**

**Police headquarters**

**Colombo 01**

**Sri Lanka**

**e-mail : [clear@police.lk](mailto:clear@police.lk)**

**telephone : 0112439185**

**0112421111 – ext: 3069,3070,3071**

**Fax : 0112439186,112439187,0112439188**

 ප ොලිස් නිශ්කාශණ වාර්ථා අයදුම් කිරීපම් ළමු පියවර පලස Firefox පවබි Browser ය භාවිතා කරන්න.

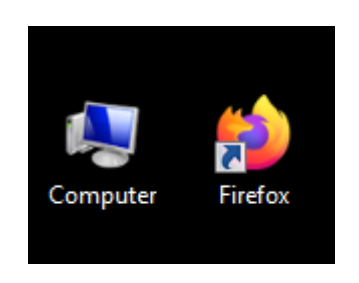

• ඔබගේ ජාතික හැදුනුම්පතේ ඉදිරිපස සහ පිටුපස ද විදේශ ගමන් බලපතුයේ ඔබගේ ජායාරූපය සහිත කොටසද වෙන වෙනම ස්කෑන් කර ගන්න.

File fromat : PDF, JPGE, Ms. Word ( 225 Kb ට අඩුපවන් සකස් කර ගන්න)

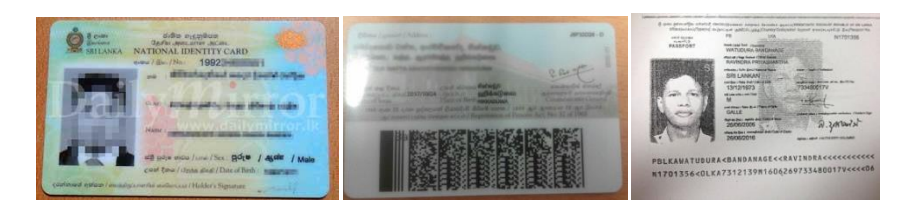

 $\bullet$  ඔබ ගේ බැංකු කාඩ්පත  $\rm Online$  මුදල් ගෙවීම් සදහා පහසුකම් ලැබී ඇති කාඩ්පතක් ද යන්න බැංකුව මගින් පරීක්ෂා කර ගන්න.

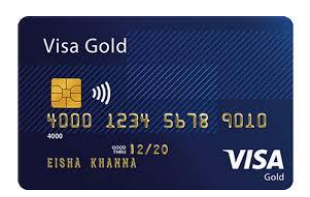

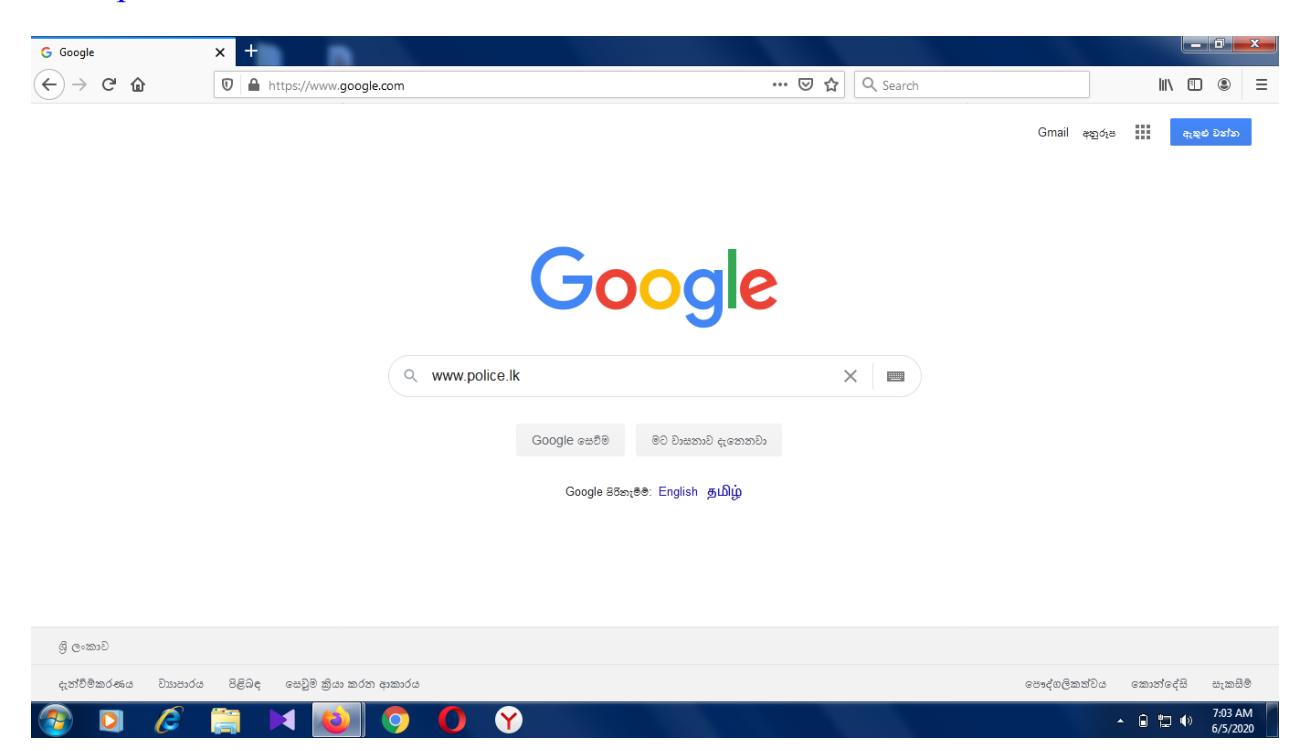

[www.police.lk](http://www.police.lk/) යන පවබ් ලිපිනය පවත පිපවපසන්න.

## ශ්රී ලැංකා නිළ ප ොලිස්පවබ් අඩවිය පවත පිවිපසන්න.

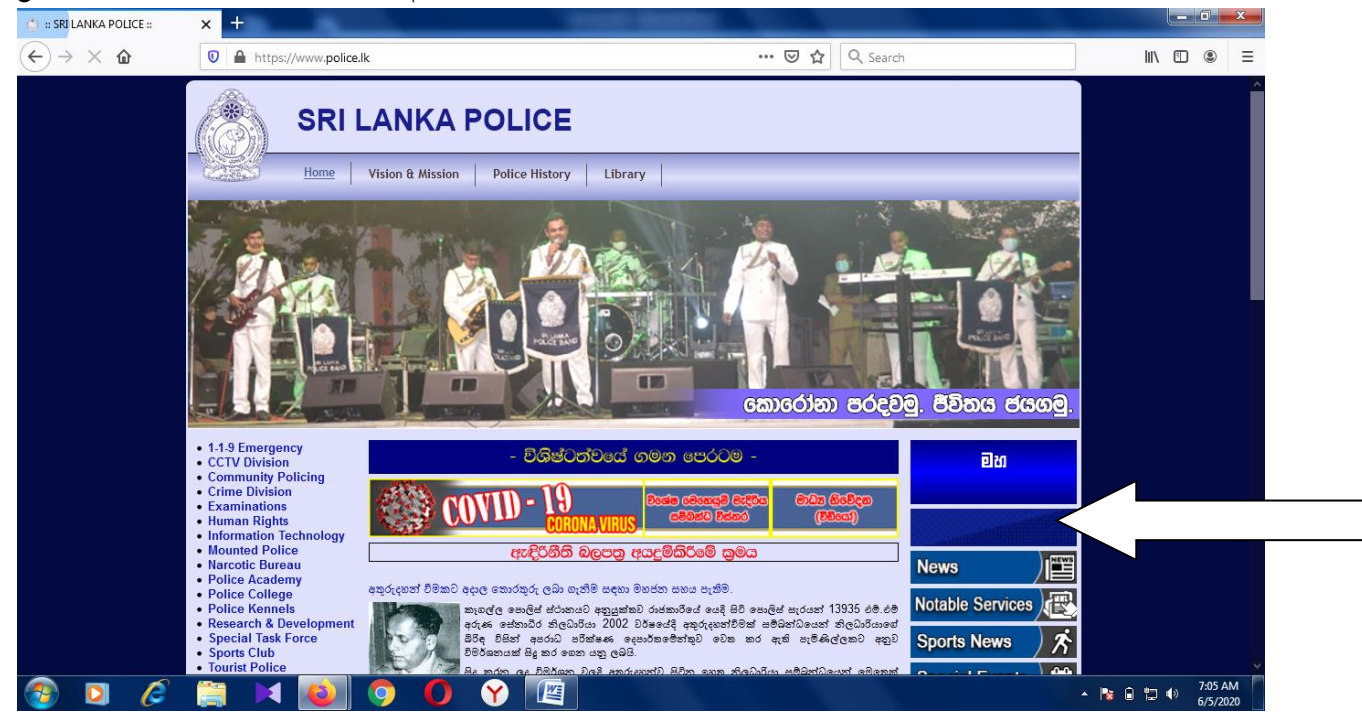

ඊතලපයන් ප න්නා ඇති ස්ථානපේ ඇති Button එක මගින් නිශ්කාශන වාර්ථා පවත පිවිසෙන්න. එම button එක මත භාෂා තුනෙන්ම පොලිස් නිශ්කාශන වාර්තා යනුවෙන් සදහන් කර ඇත.

තිරය මත දිස්වන නිශ්කාශන වෙබ් පිටුවේ රතුපාටින් දිස් වන Apply Online යනු වෙන් සදහන් කර ඇති Button එක මත click කරන්න.

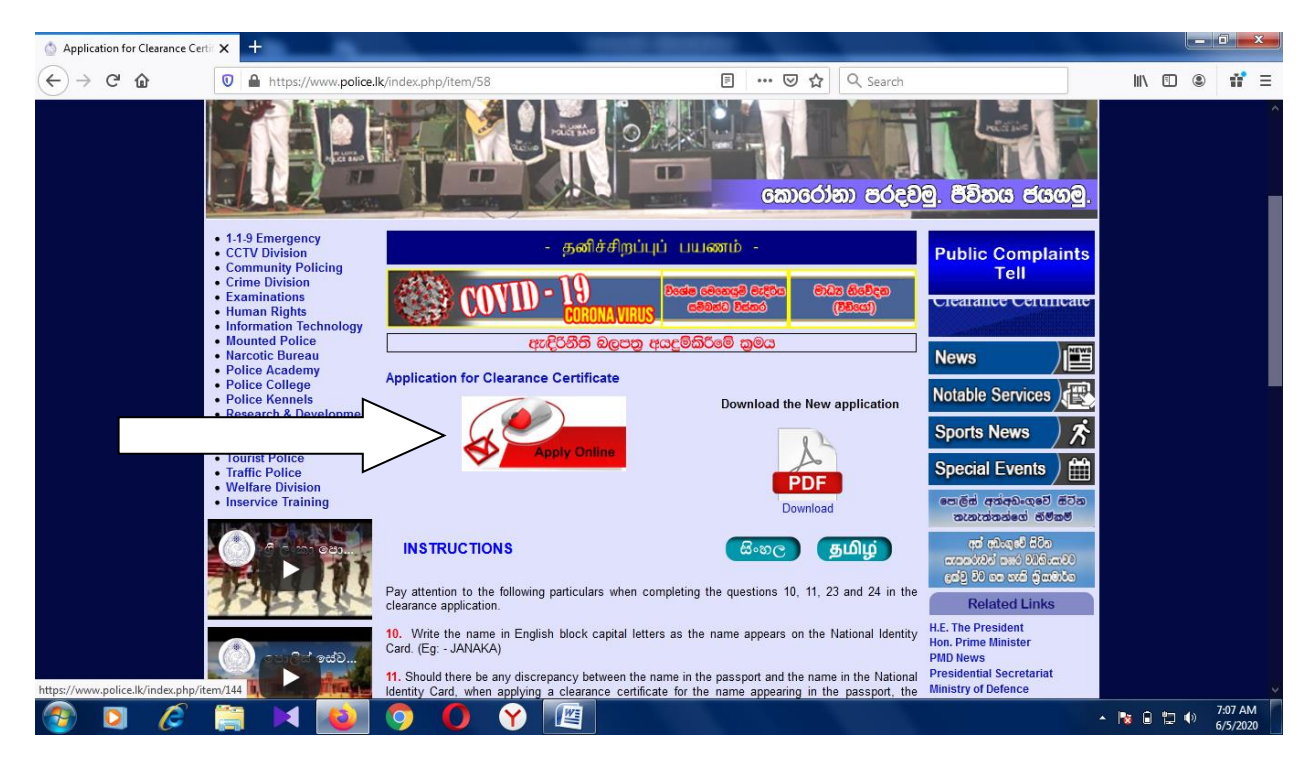

 හත සදහන් පවබ් පිටුපේ Application යනුපවන් සදහන්ව ඇති පකොටපසේ දිස්වන Proceed Button ය මත Click කරන්න.

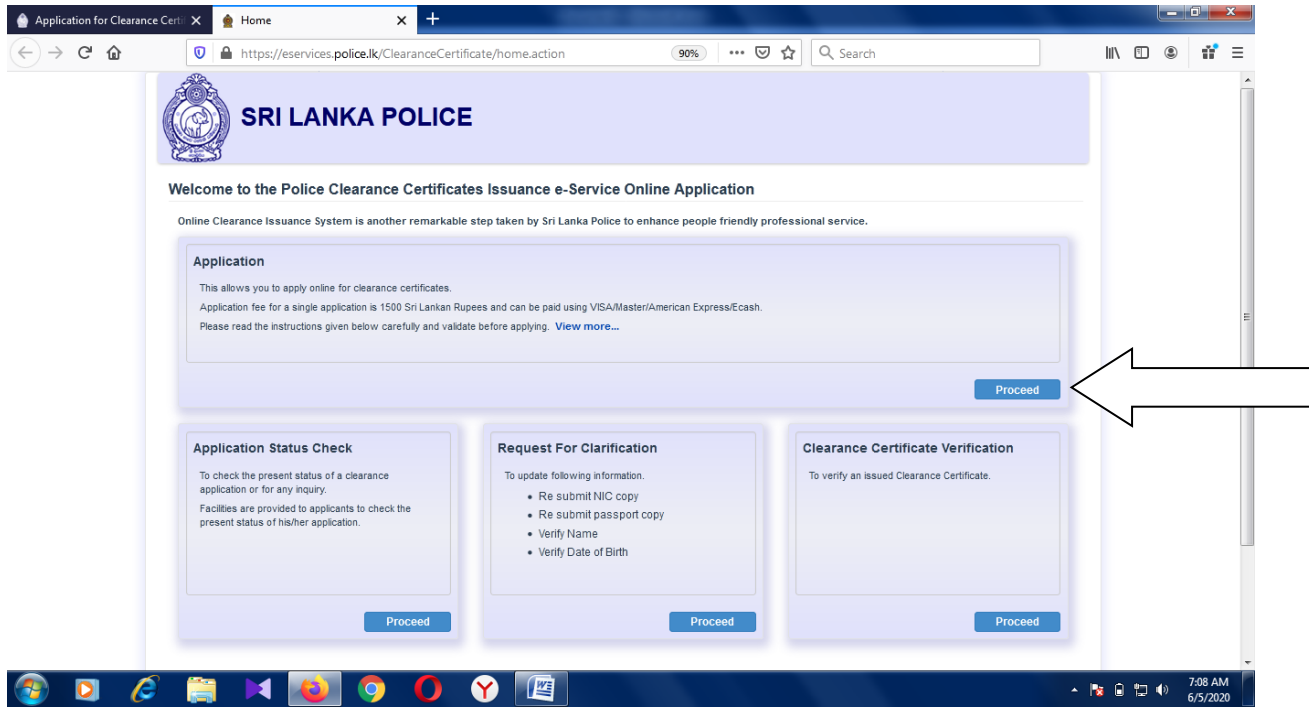

Login with Google යන්න මත Click කරන්න. (Linked in, Facebook , Hotmail හරහා පිවිසිමට හසුකම් ලබා දි පනොමැත)

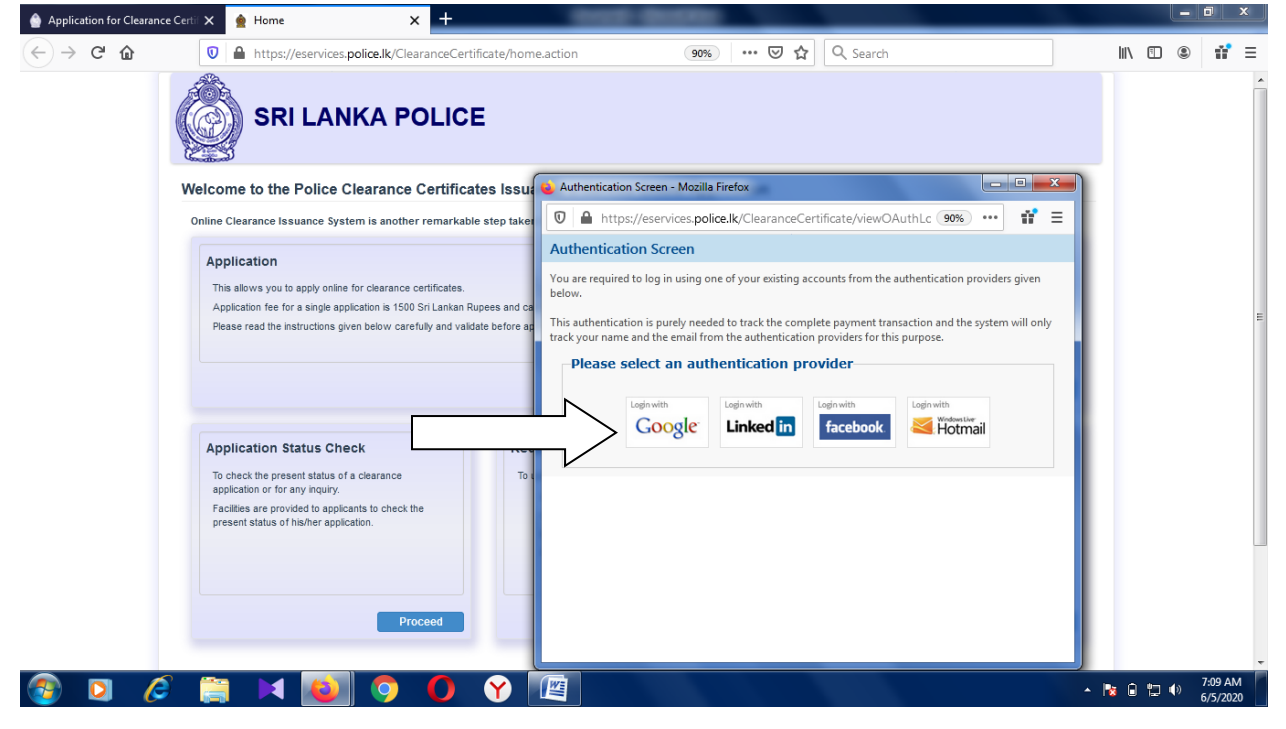

ඔබපේ විදුේ ලිපිනය පමහි සටහන් කරන්න. (gmail address) Ex. ruwan@gmail.com

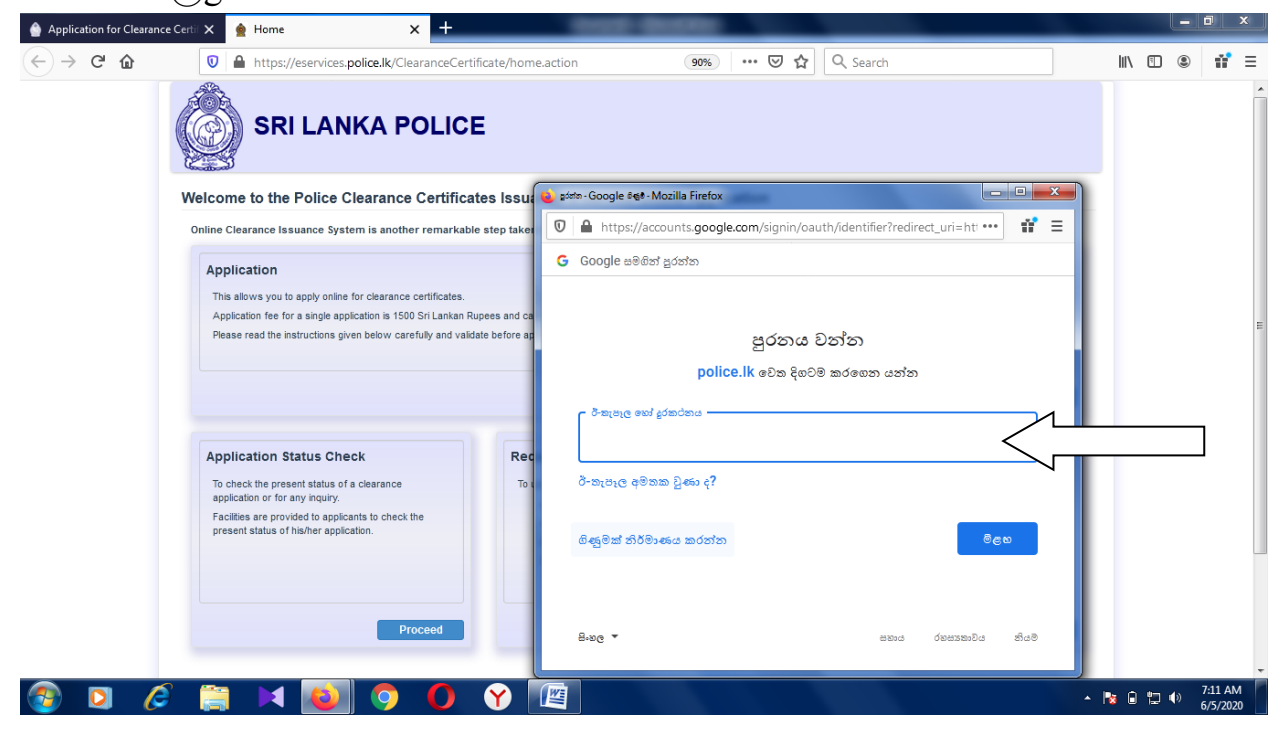

විදුහුත් ලිපිනයට අදාල මුරපදය ඇතුලත් කරන්න.

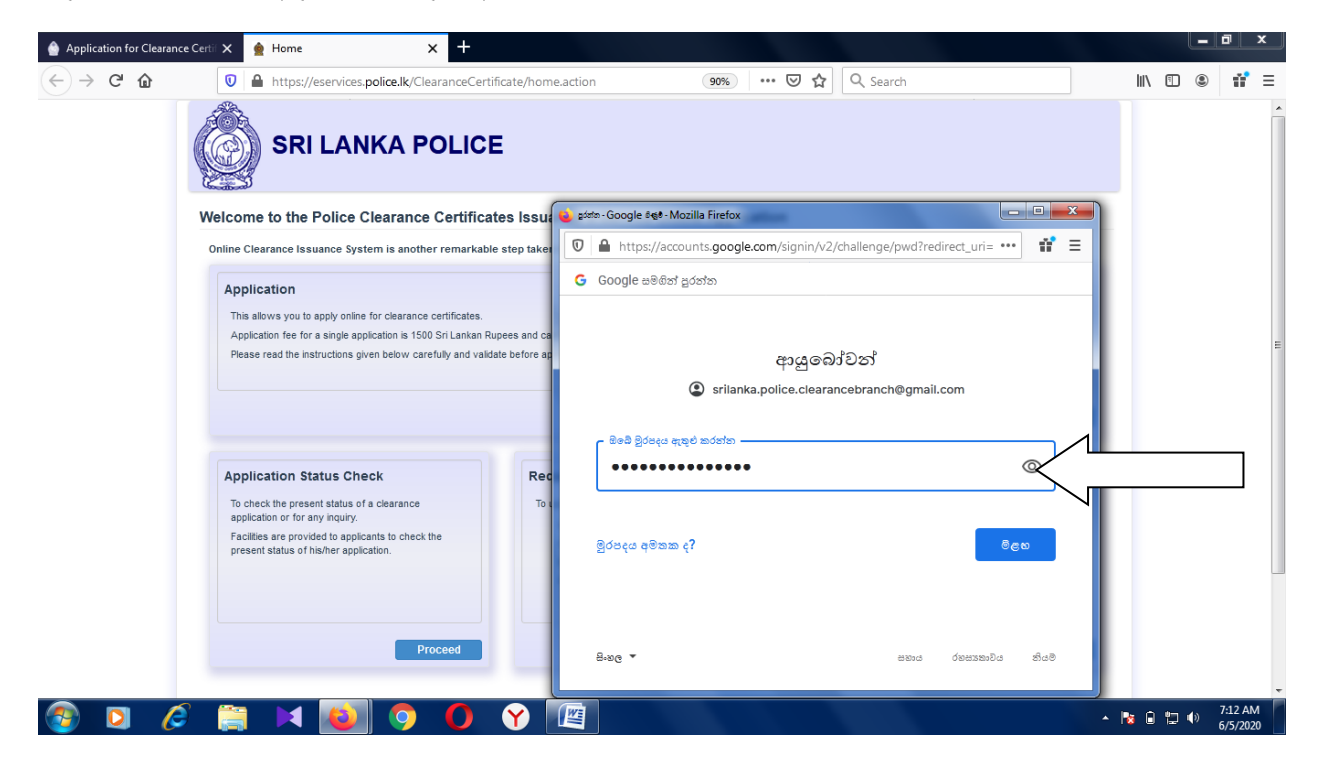

පොලිස් නිශ්කාශන අයදුම්පතේ මුල් කොටස ඔබට දිස්වේ. ඊට අදාල තොරතුරු නිවැරදිව ඇතුලේ කරන්න.

(ඔබගේ පහසුව සදහා උදාහරණ දත්ත ඇතුලත් කර ඇත)

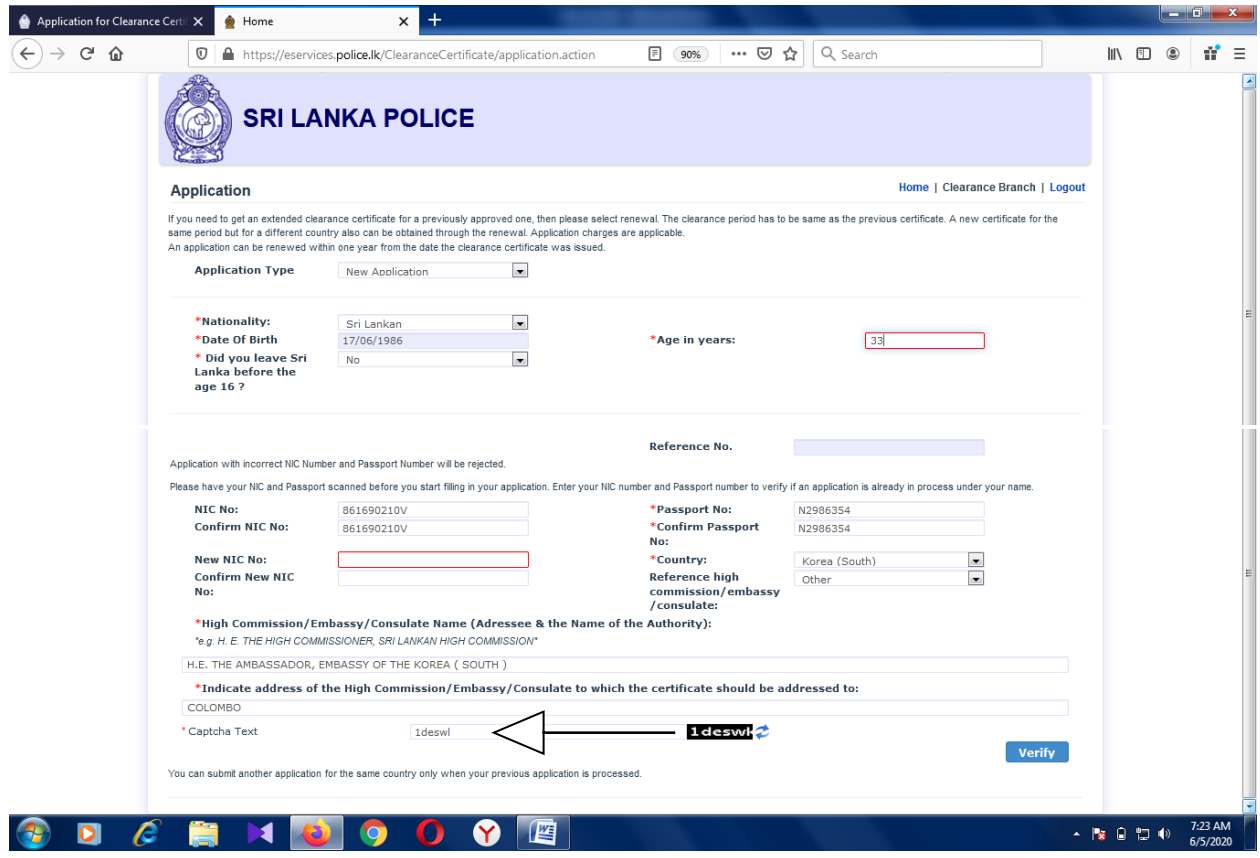

අදුරු පකොටපසේ සදහන්ව ඇති සැගවුනු අක්ෂර සහ ඉලක්කම් ඒ ආකාරපයන්ම නිවැරදිව capture text පකොටසට ඇතුලේ කරන්න.

Do you want to proceed with the application? OK යනුවෙන් සදහන් කර අයදුම්පතේ පදවන පකොටසට ැමිපණන්න.

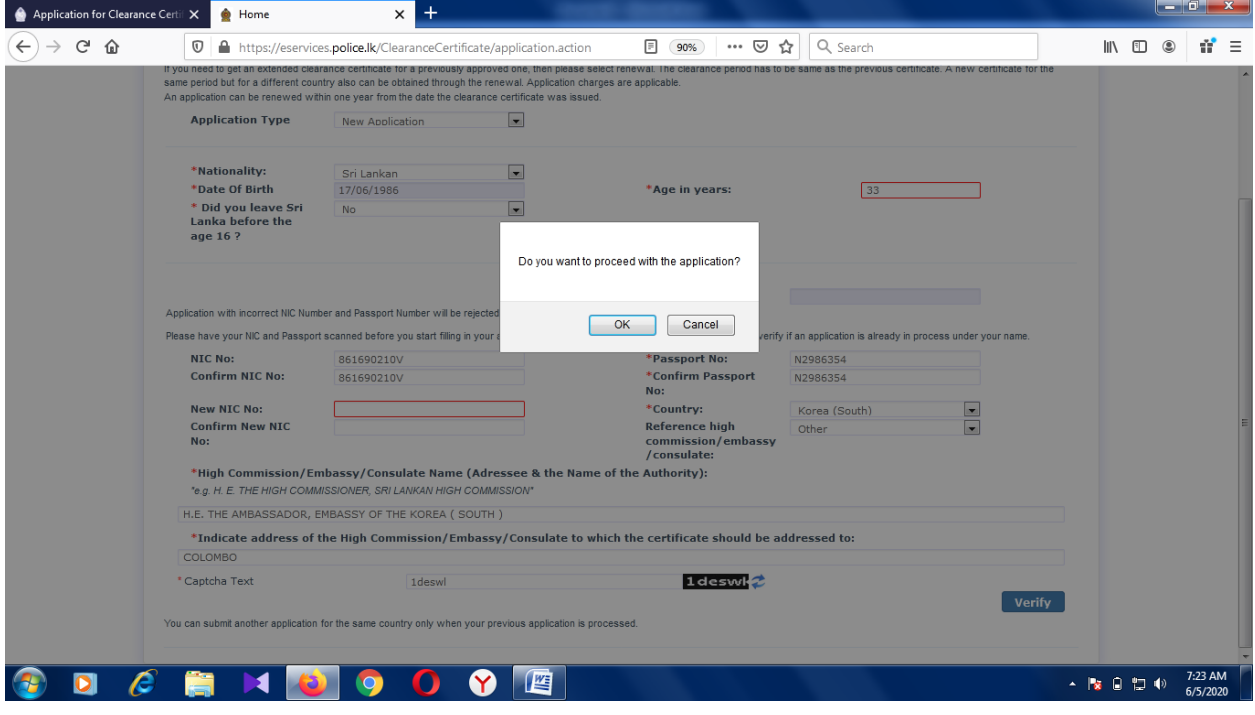

ඊතලපයන් සදහන්ව ඇති රිදි රතු ාටින් පමම ණිවුඩය දිස්පේනම් ඔබ විසින් සදහන් කරන ලද සැගවුනූ වචනය වැරදි බව පෙන්වා දෙයි. එහිදී නැවත නිවැරදි වචනය ඇතුලත් කර අයදුම්පතේ දෙවන කොටසට පැමිණෙන්න.

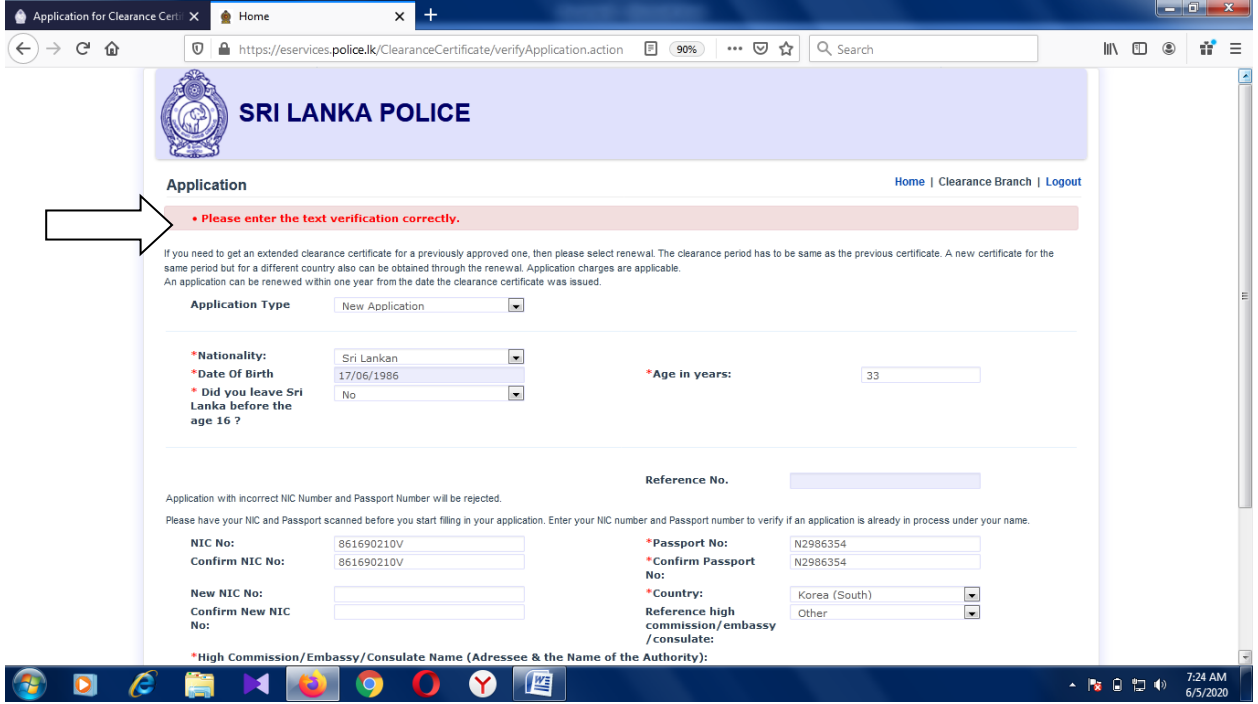

ඊතලය මගින් පෙන්වා දී ඇති ස්ථානයේ කොලපාටින් පහත පරිදි පණිවුඩය දිස්වේ නම් ඔබට අයදුම්පතේ දෙවන කොටසේ දේත ඇතුලේ කිරීමට අවසරය ලැබී ඇත.

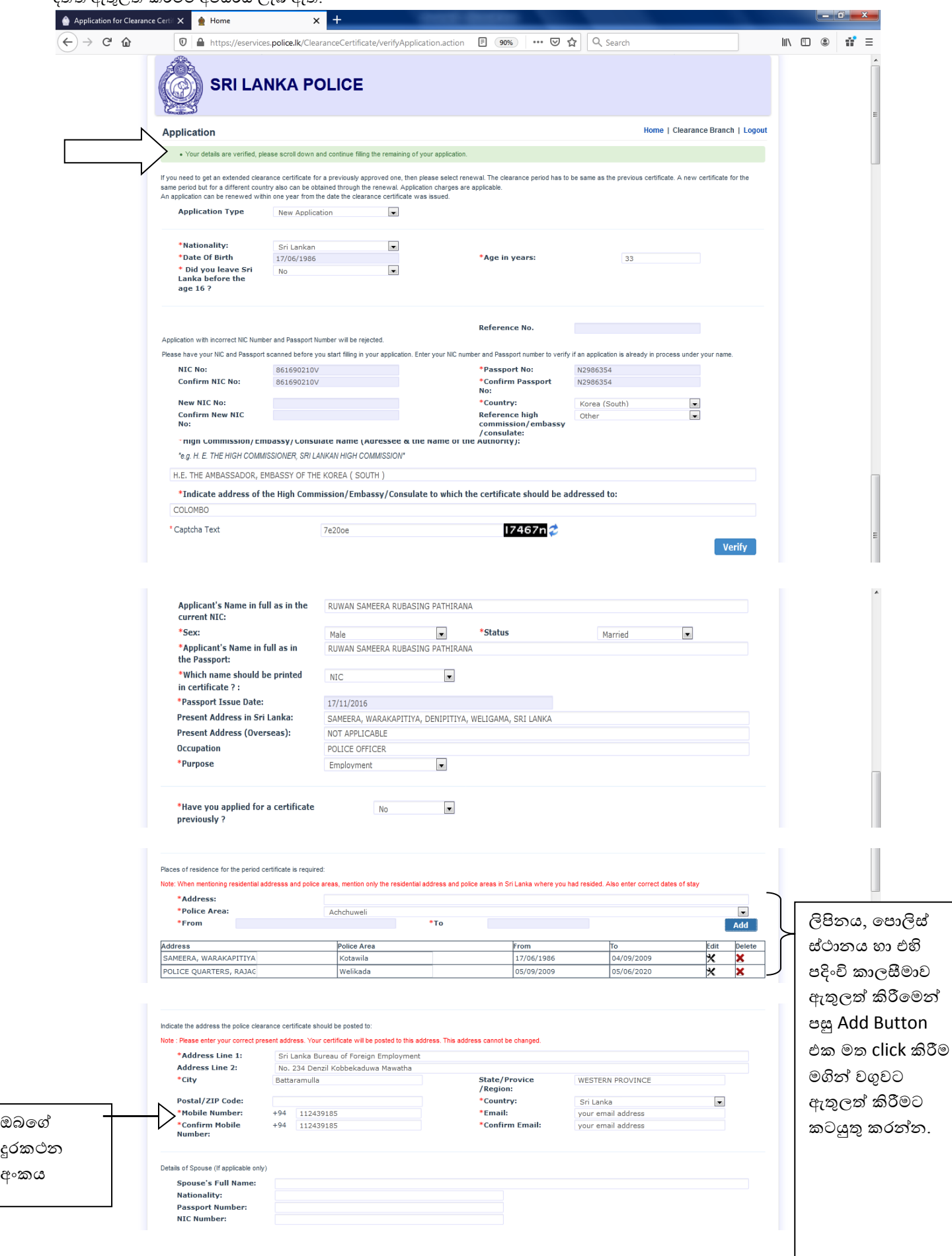

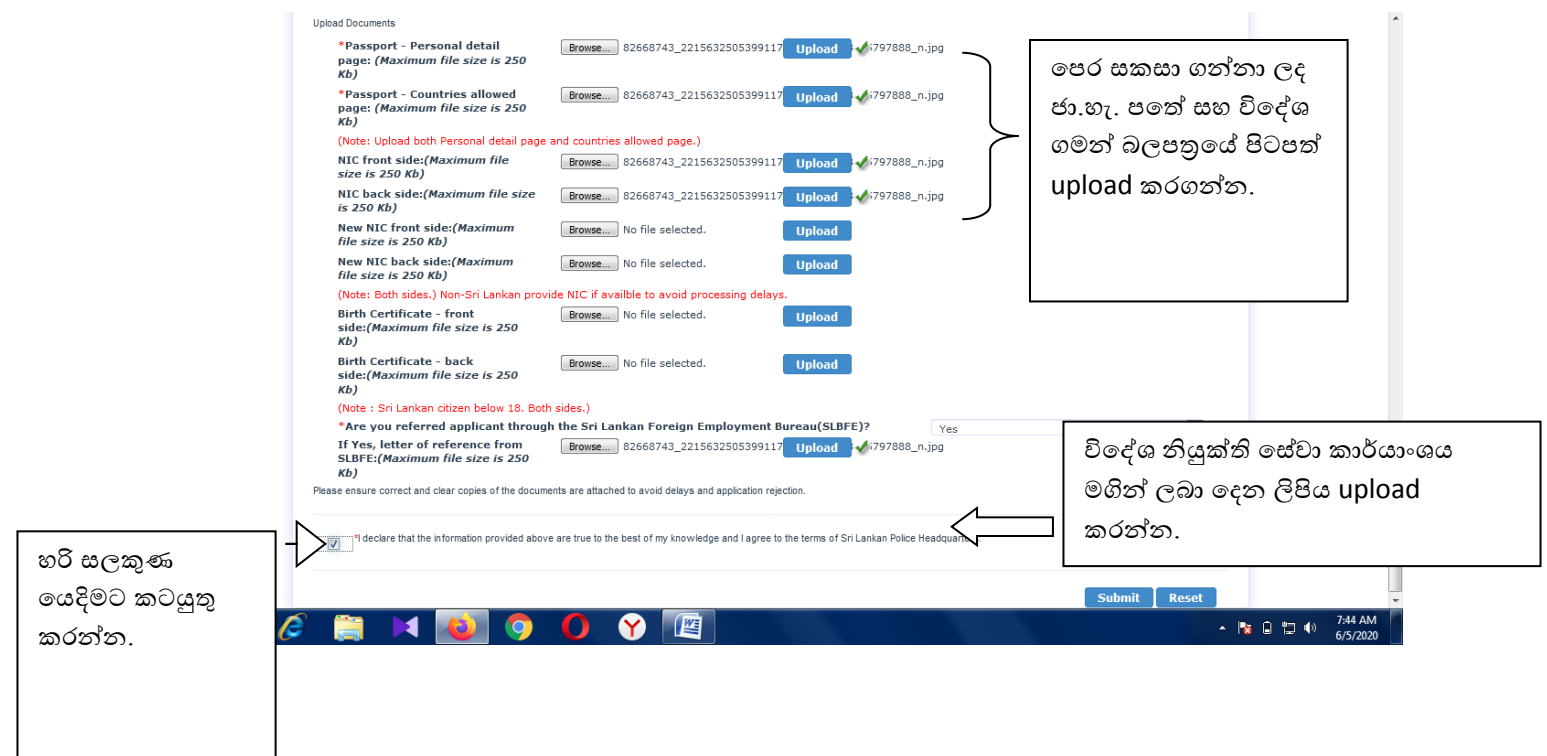

ඇතුලත් කරගන්නා ලද දත්ත සහිත අයදුම්පත submit button ය මත Click කිරීමෙන් පසු පහත පෙන්වා දි ඇති පරිද $OK$  button ය අයදුම්පත යොමුකිරීමට කටයුතු කරන්න.

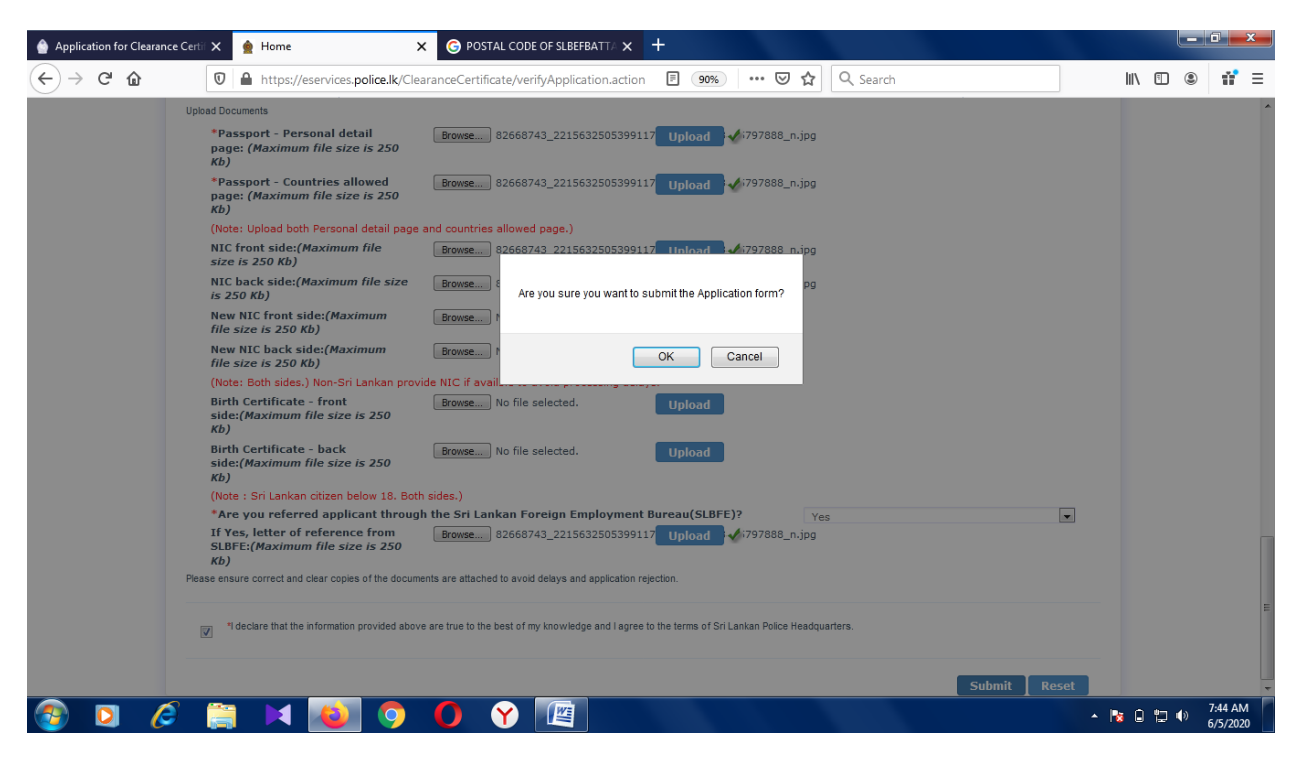

මුදල් පගවිම තහවුරු කිරීම සදහා confirm button ය භාවිතා කරන්න.

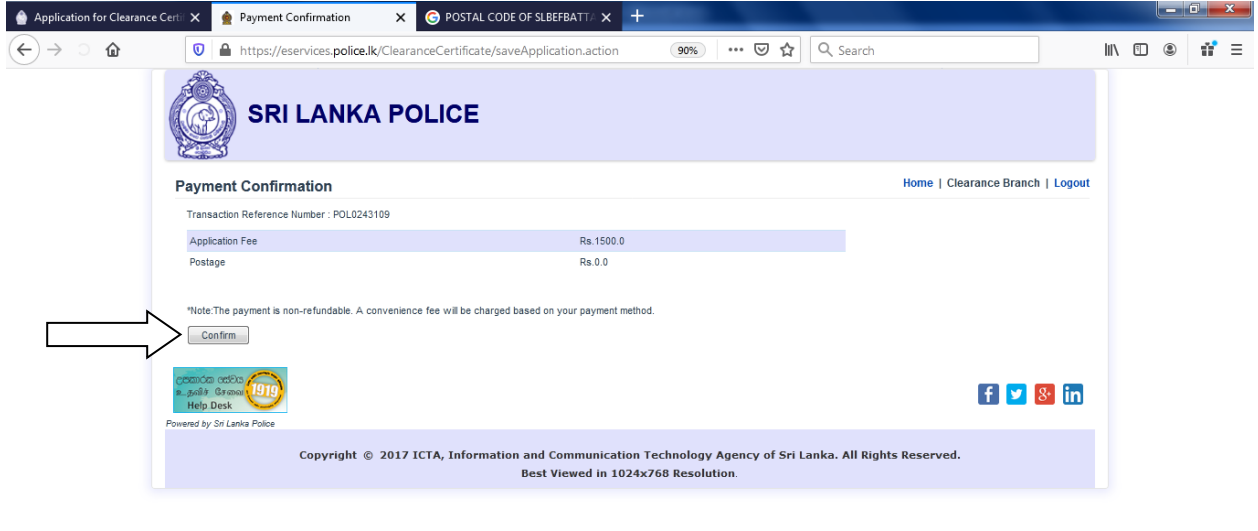

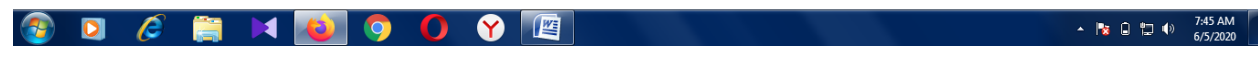

ඔබගේ බැංකු කාඩ්පත වර්ගය තෝරාගන්න. ( වීසා, මාස්ටර්, ඇමෙක්ස්) ඔබගේ ඕනෑම බැංකු කාඩ්පතක් මගින් අපගේ ගිණුම සදහා මෙහිදී ගෙවීම් කල හැක. අවසානපේ proceed button මත click කරන්න.

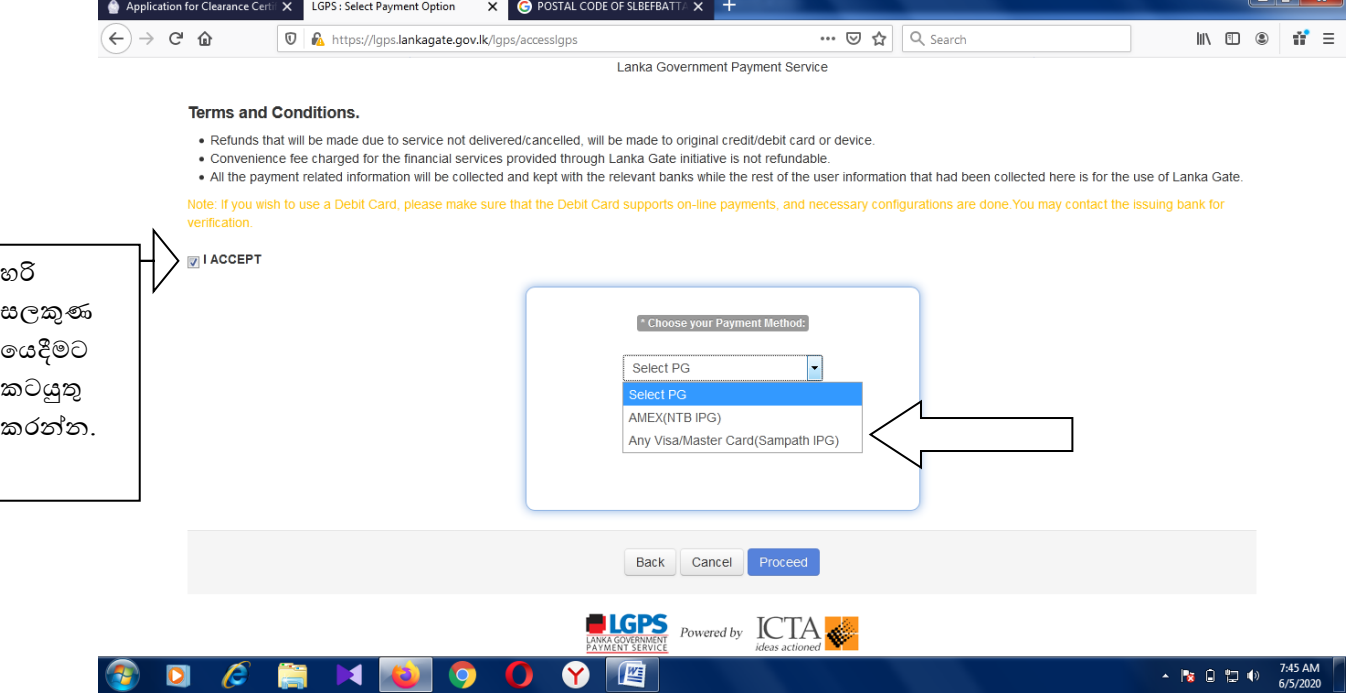

ඔබගේ ගිණුමෙන් අපගේ සම්පත් බැංකු ගිණුම වෙත සදහන්ව ඇති මුදල බැර කිරීටම  $\operatorname{Pay}$ Now Button ය මත Click කරන්න.

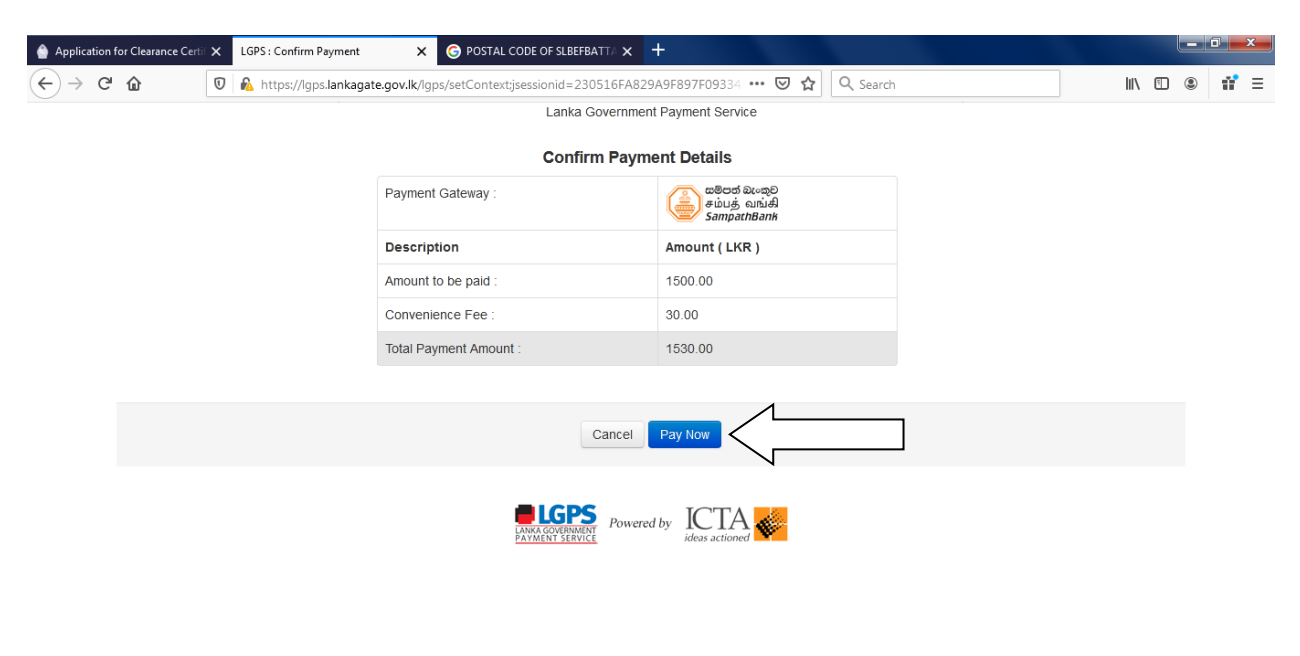

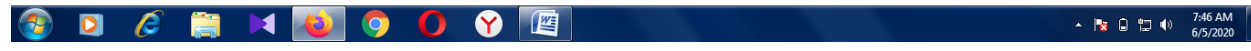

## මදක් රැදී සිටින්න.

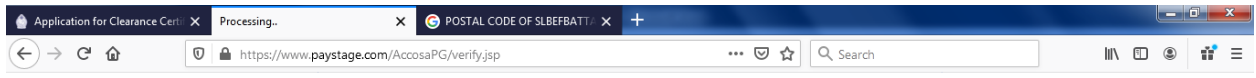

Transaction is being processed, Please wait...

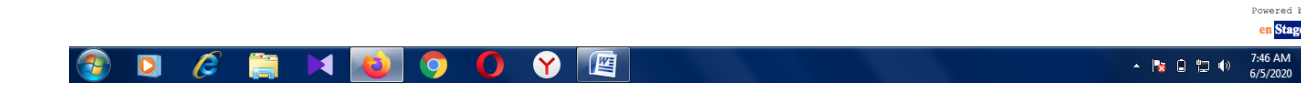

මුදල් බැර කිරීම සදහා ඔබපේ බැැංකු ගිණුමට අදාල පතොරතුරු ඇතුලේ කර අවසානපේ ඇති proceed to payment button ය මත Click කරන්න.

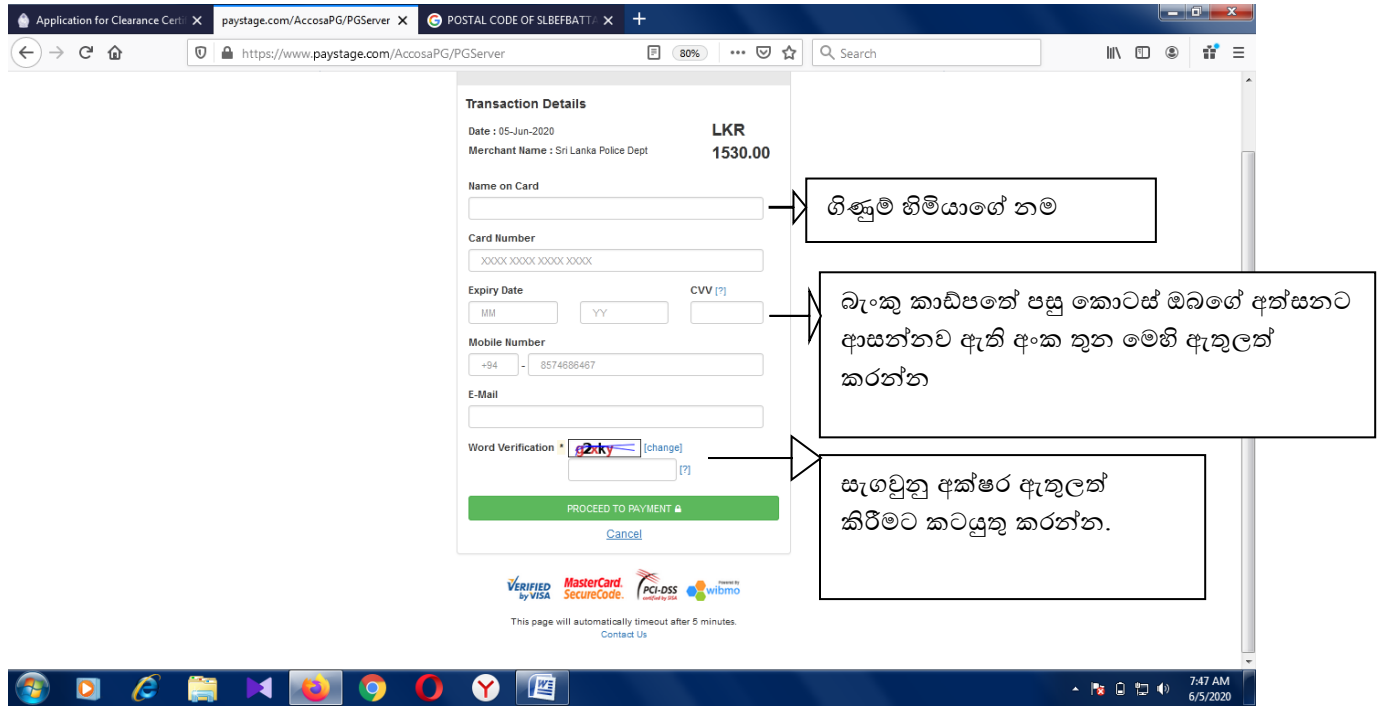

## මදක් රැදී සිටින්න.

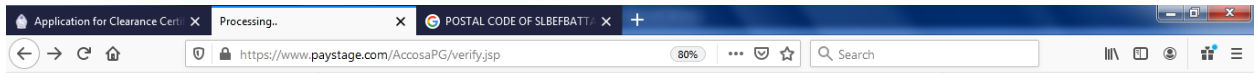

 $\begin{minipage}{0.9\linewidth} \emph{Transaction is being processed}, \emph{Please wait} \ldots \end{minipage}$ 

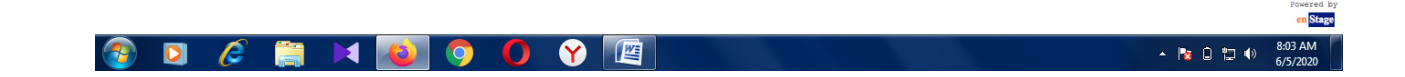

පමහිදී ඔබපේ බැැංකුව මගින් මුදල් පගවීම තහවුරු කිරීම සදහා බැැංකුව පවත ලබා දී ඇති දුරකථන අැංකයට පක්ත අැංකයක් ලබා පදන අතර එය type කර ok කර ගන්න. ( දුරකථනයට ලැබෙන අංකය ඇතුලත් කිරීමට ඇති කොටස මෙම උපදෙස් මාලාවේ ඇතුලත් කර පනොමැත අතර එය බැැංකු එකින් එකට පවනස් පේ.)

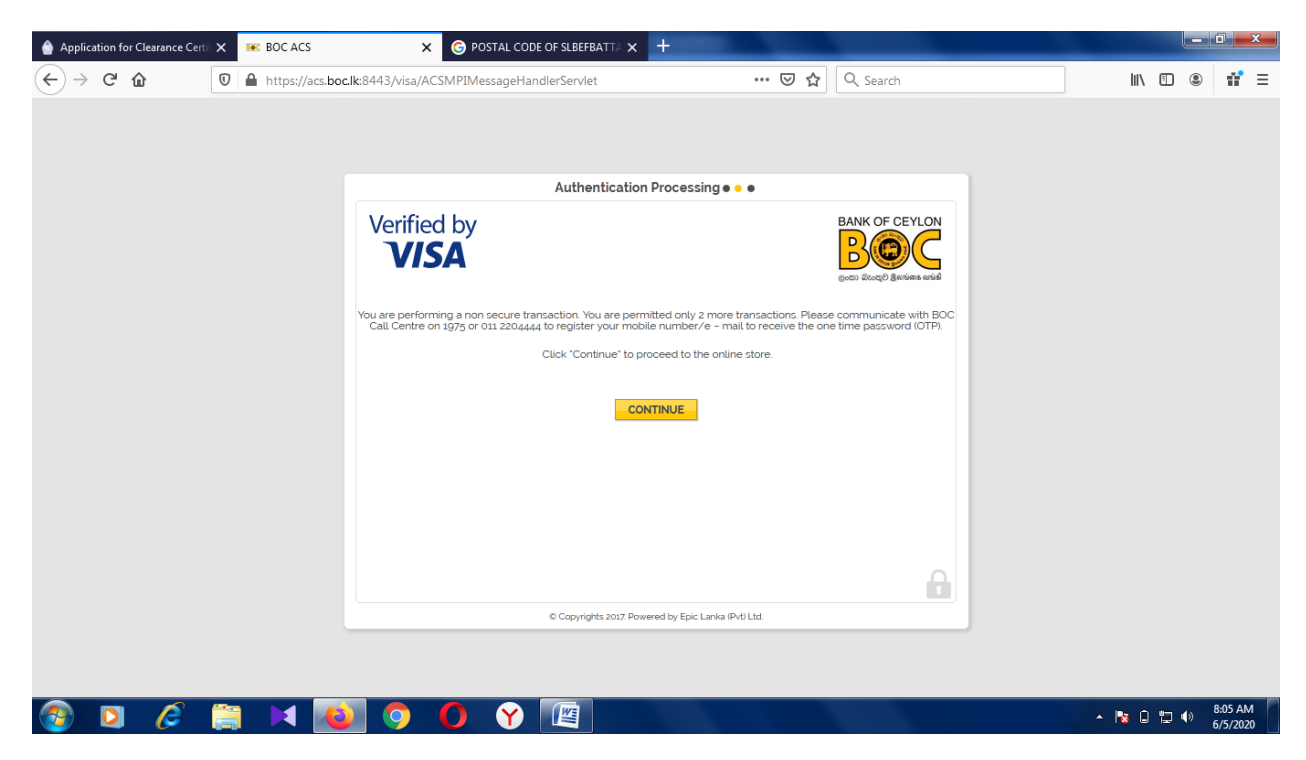

ඉන් සුව ගණුපදනුව සිදුවන තුරු රැදී සිටින්න.

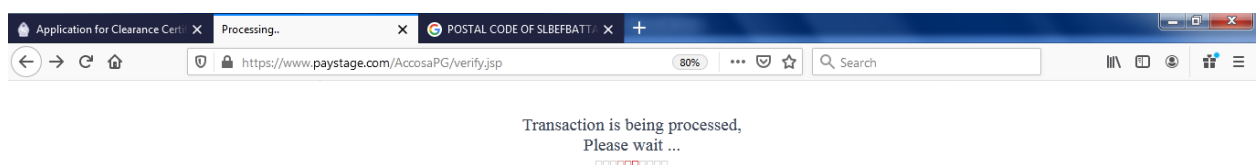

ඉන් අනතුරුව your application is successful submitted යනුපවන් දිස්වන අතර පයොමු කරන ලද අයදුම්පත සමබන්ධ තොරතුරු ඔබ අයදුම්පතේ සදහන් කර ඇති විදාූත් ලිපිනය වෙත අප විසින් යොමුකර ඇති බැවින් විදාෘුත් පණිවුඩ පරික්ෂා කර බලන්න. එවිට ඔබට හත සදහන් සවිස්තර වාර්ථාවක් ලැබී ඇති බව නිරික්ෂනය පේ.

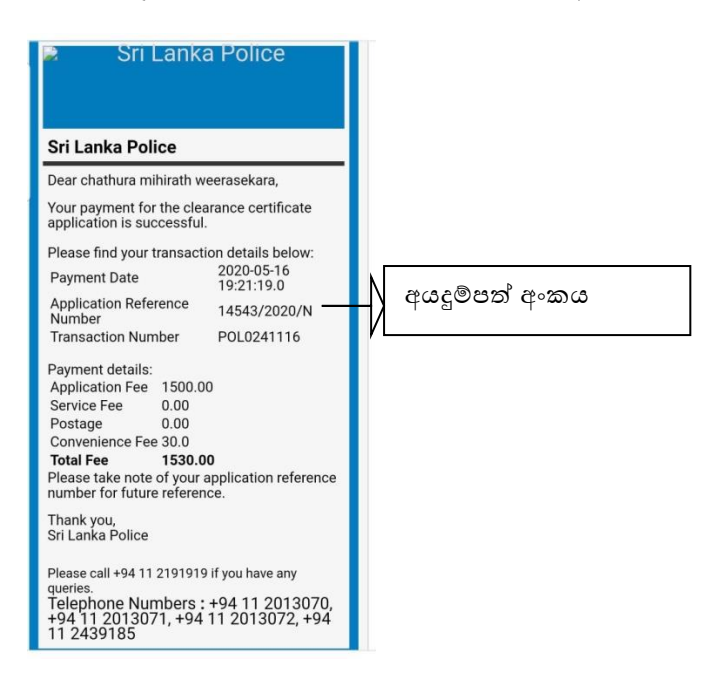

මුදල් ගෙවීම සම්පූර්ණ වී තොමැති නම් පහත සදහන් පරිදි රතුපාටින් නැවත උත්සාහ කරන්න යනුපවන් සදහන් පේ.

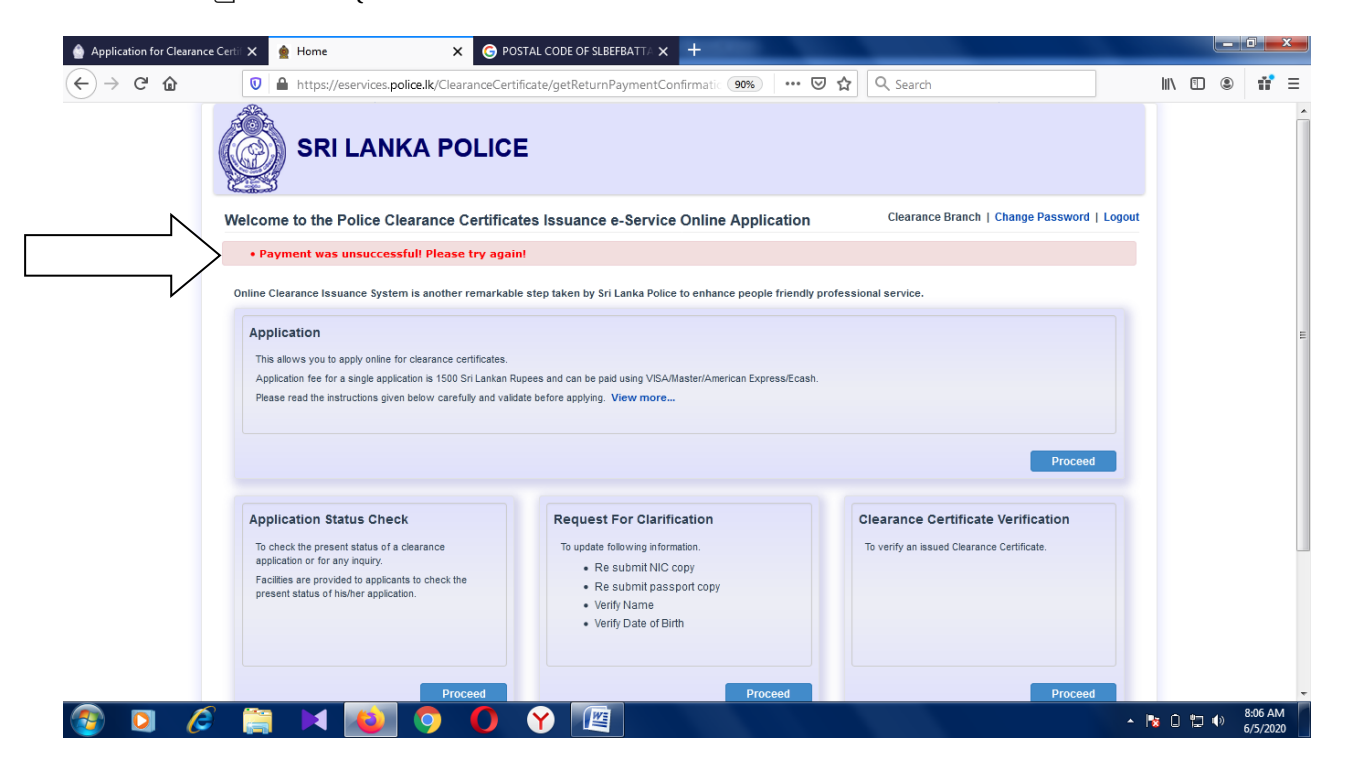

තාක්ෂණික ගැටලු සදහා දුරකථන අැංක මගින් විමසීමට කටයුතු කරන්න.

\*\*\*\*\*\*\*\*\*\*\*\*\*\*\*\*\*\*\*\*\*\*\*\*\*\*\*\*\*\*\*\*\*\*\*\*\*\*\*\*\*\*\*\*\*\*\*\*\*\*\*\*\*\*\*\*\*\*\*\*\*\*\*\*\*\*\*\*\*\*\*\*\*\*\*\*\*\*\*\*\*\*\*\*\*